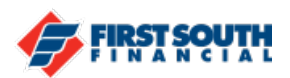

## How to Cancel a Scheduled Transfer

- 1. Log into digital banking or open the mobile app
- 2. Access the transfer section

**O** Recurring Weekly Schedule ID: 533

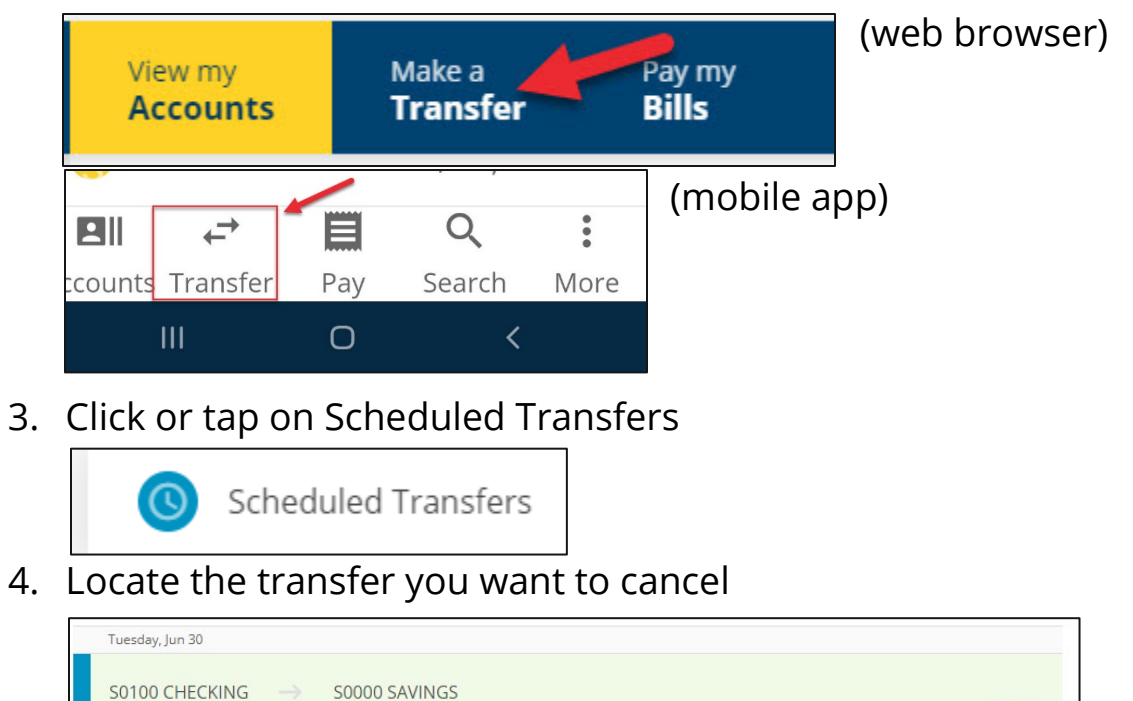

5. Click or tap the transfer to show the details of the transfer

 $$1.00$ 

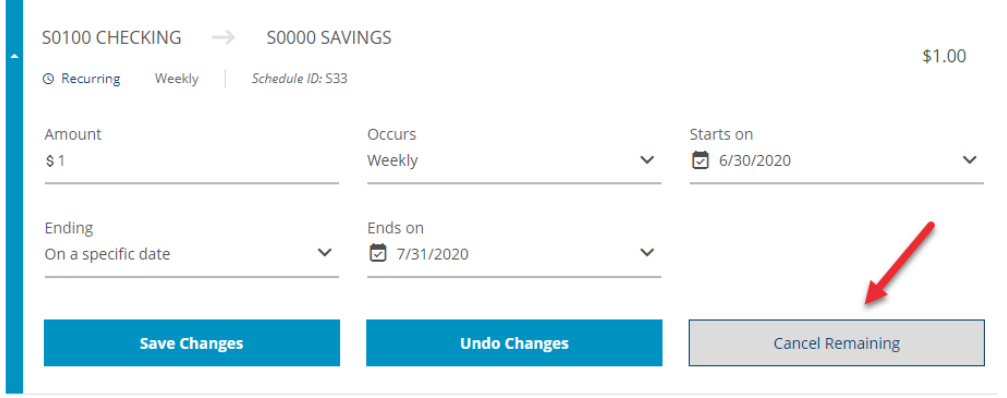

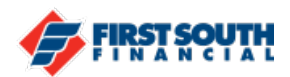

6. Click or tap "Cancel Remaining" and the click or tap "Yes" when the confirmation question appears

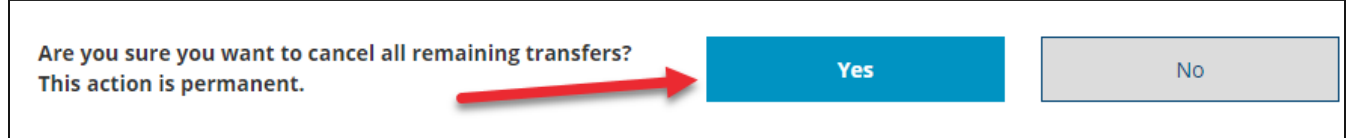

7. The Scheduled Transfers screen will reappear. All remaining scheduled transfers will be listed.

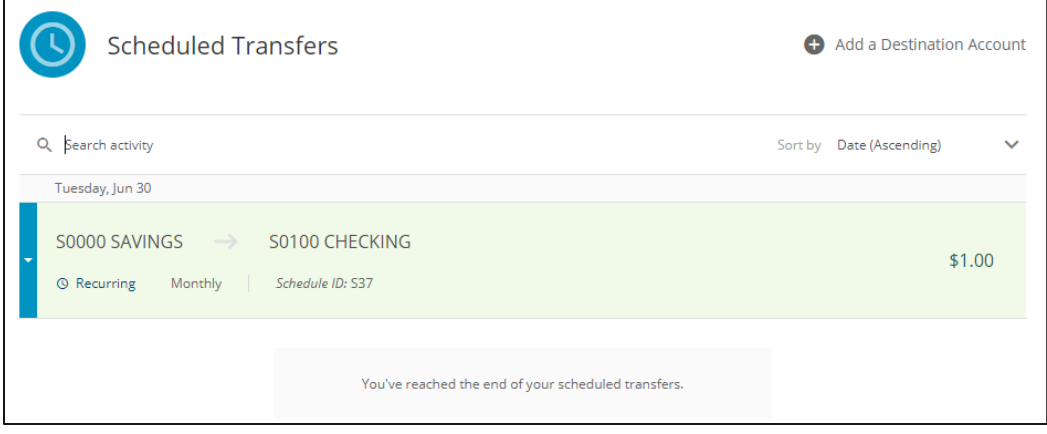

If you need additional assistance, please contact us at 901-380-7400 and we'll be happy to help.